# RNTier Cloud 시작하기

회원가입부터 R&D 플랫폼 환경 구축까지

기본 사용 설명서

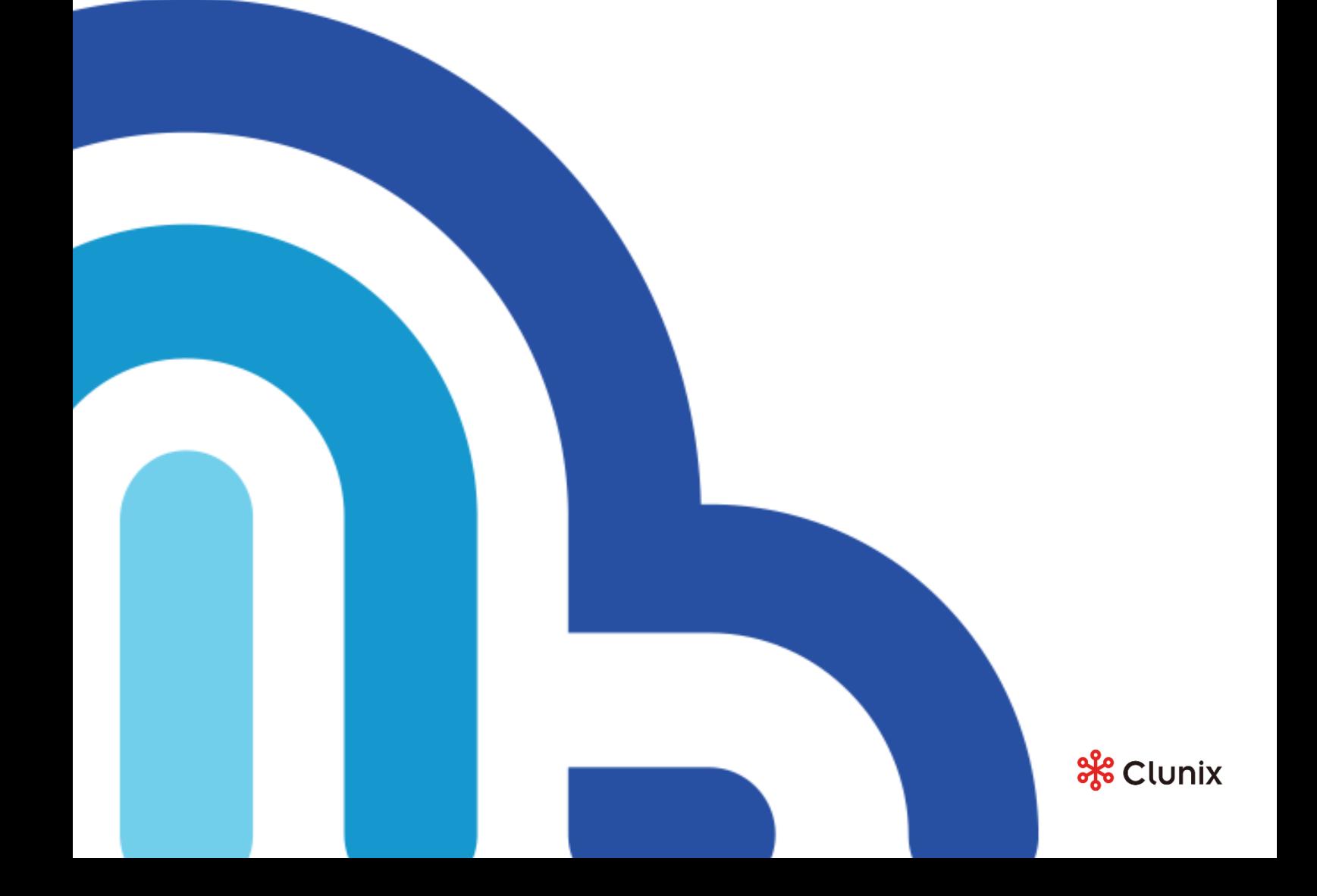

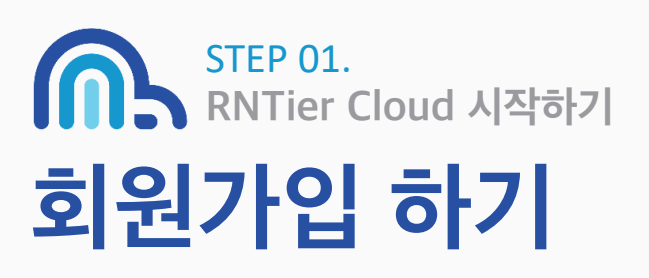

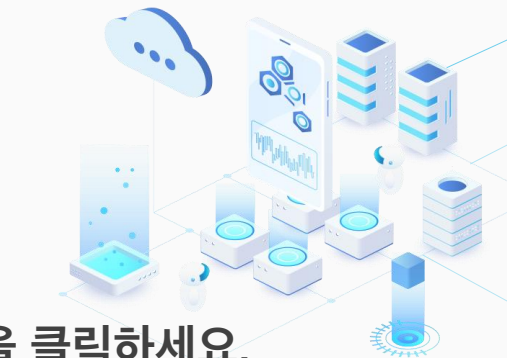

# RNTier Cloud 홈페이지 우측 상단의 회원가입 버튼을 클릭하세요.

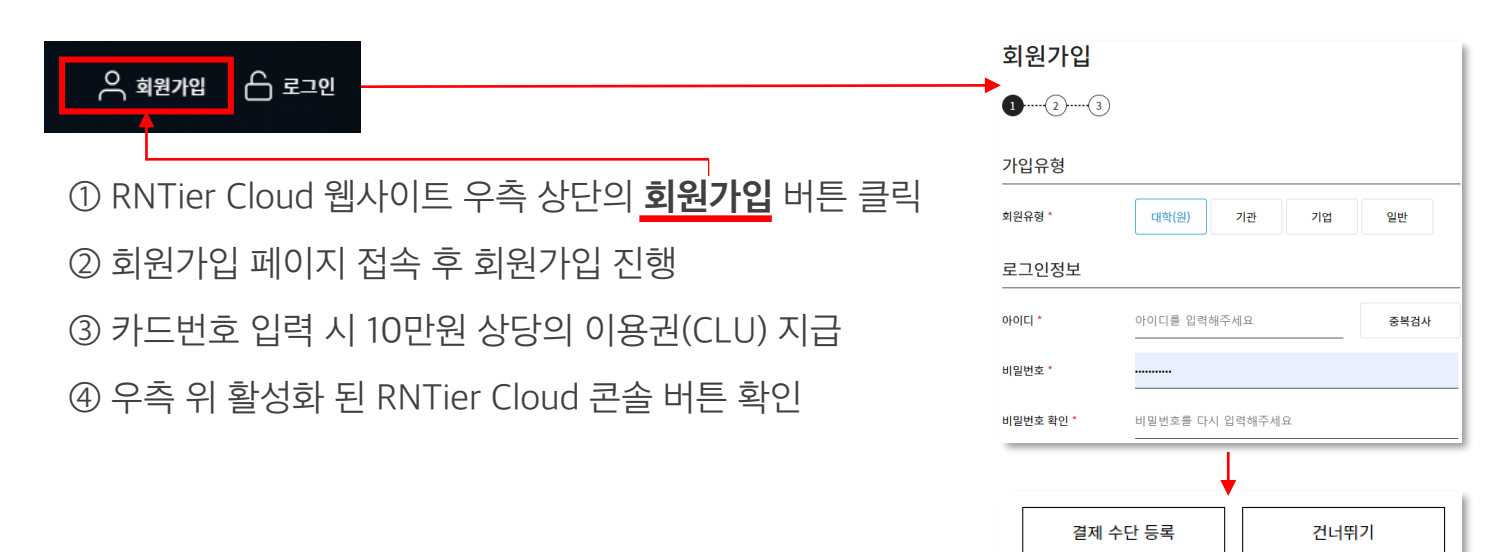

#### 만약 고객님께서 결제 없이 우선 체험을 원하신다면,

우선 카드번호 입력을 마친 후 [마이페이지]내에서 [결제수단 사용동의]를 [체크해지] 해주세요. 이용권을 먼저 사용완료 하신 후 추가 사용을 결정할 수 있습니다.

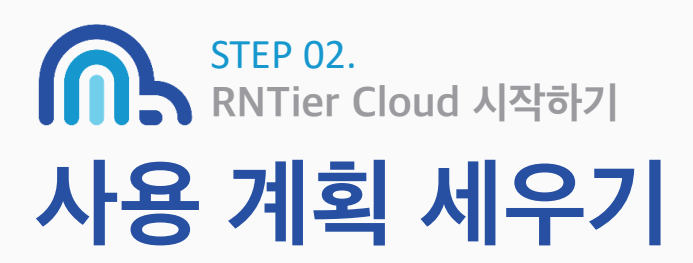

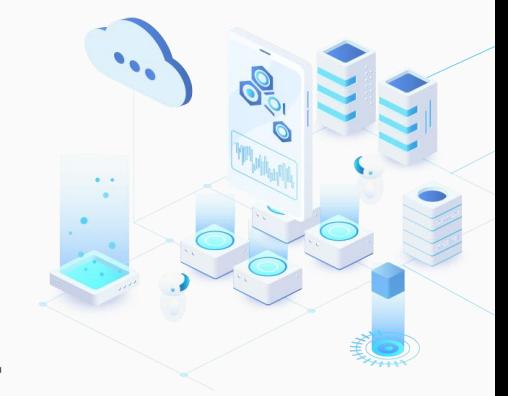

而

 $\boxdot$ 

# 요금 계산기를 사용하여 예상 요금을 확인할 수 있어요.

- ① RNTier Cloud 웹사이트 우측 하단의 요금계산기 아이콘 클릭
- ② 원하시는 클라우드 플랫폼 유형 선택
- ③ AWS Region(사용지역)은 서울로 선택
- ④ 고객님 상황에 맞는 인스턴스, 스토리지, 예상 사용 시간 입력
- ⑤ '요금계산' 클릭

만약 무료 이용금액을 모두 소진 한 뒤, 실 사용 계획을 갖고 계신다면, 오픈 기념 다양한 할인혜택이 마련되어 있으니 참고해주시기 바랍니다.

\* 할인 혜택 안내 받기 : 고객센터 (080-777-0193, help@clunix.com)

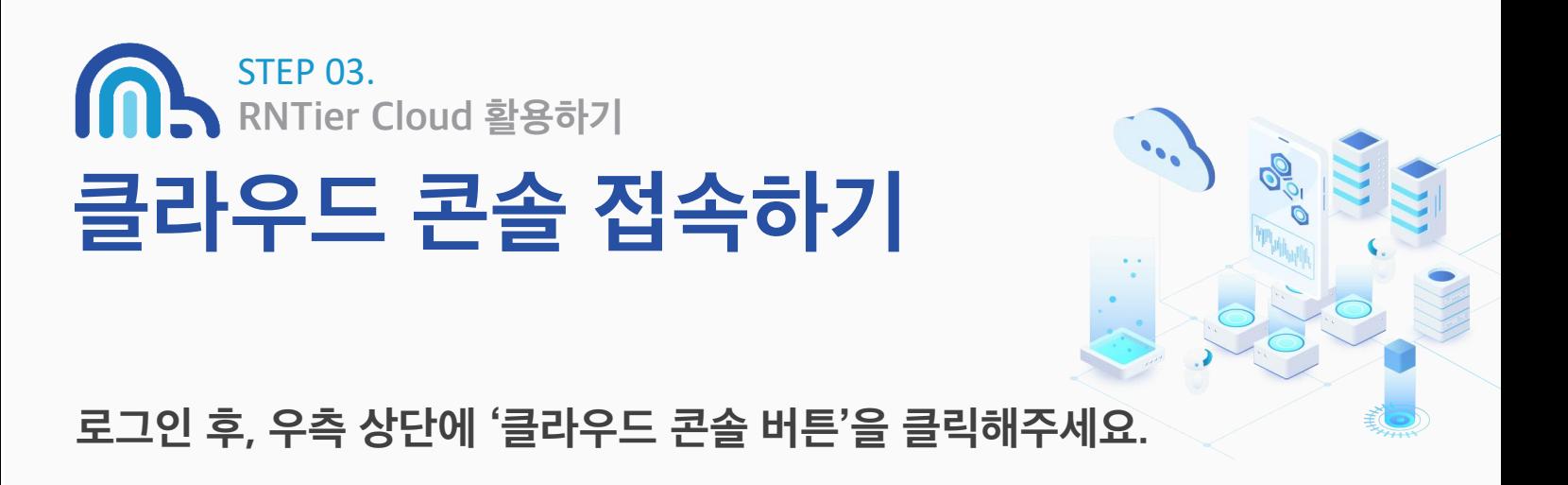

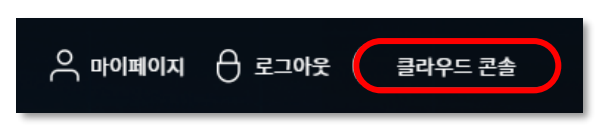

클라우드 콘솔 아이콘을 클릭하면 RNTier Cloud 콘솔에 접속됩니다.

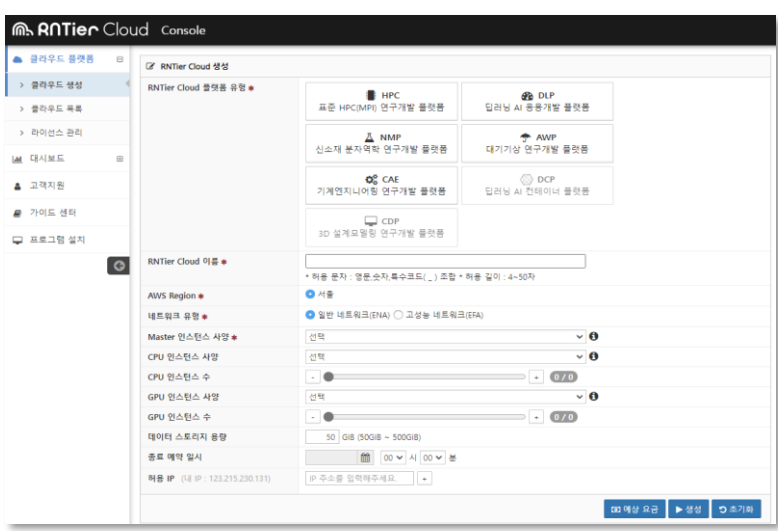

RNTier Cloud Console 접속까지 잘 따라오셨다면, 본격적으로 아렌티어 클라우드 서비스를 경험을 위한 준비가 모두 완료됩니다.

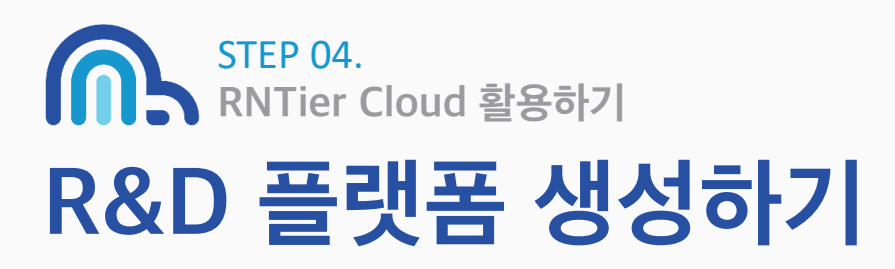

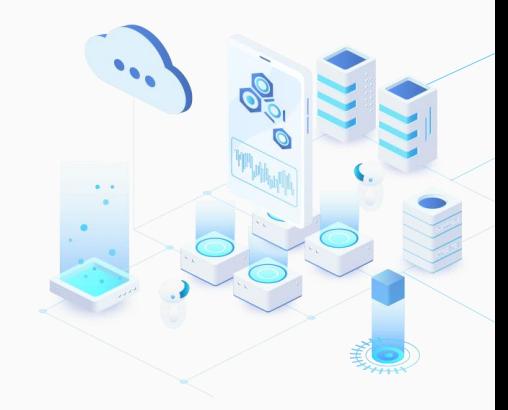

# 처음에는 '최소 사양으로 생성'하는 것을 권장해요.

RNTier Cloud 플랫폼을 처음 생성 해보신다면, 기본적인 기능과 플랫폼 이용법을 충분히 익히기 위해, 최소 사양으로 생성해보는 것을 권합니다. 이용법을 익힌 이후 필요한 컴퓨팅 사양을 늘려가는 것이 비용면에서 더 효율적입니다.

플랫폼 생성 시 Master 인스턴스만 생성하셔도 RNTier Cloud의 기능과 서비스를 충분히 경험하실 수 있습니다.

#### 최초 플랫폼 생성 시 권장사양 예시

아래 사양으로 플랫폼 생성 시, 약 30일간 하루 6시간씩 이용 가능합니다. (10만 클루 이용 기준)

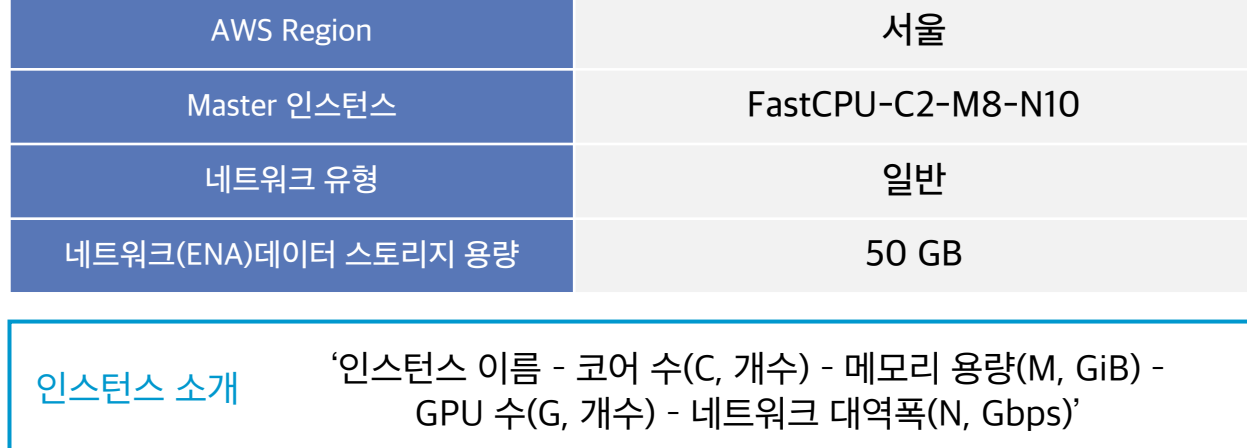

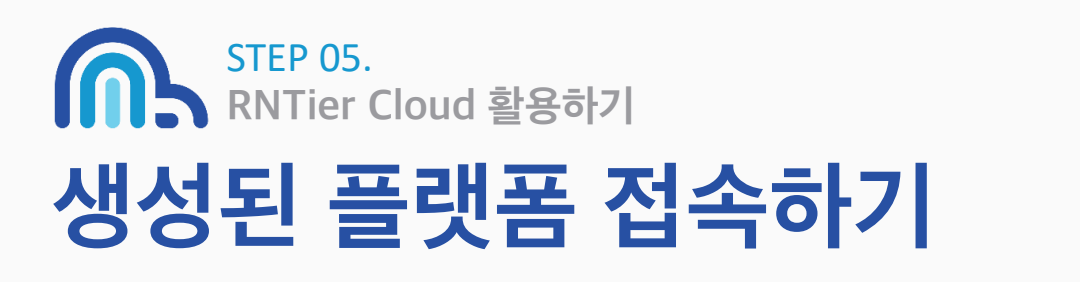

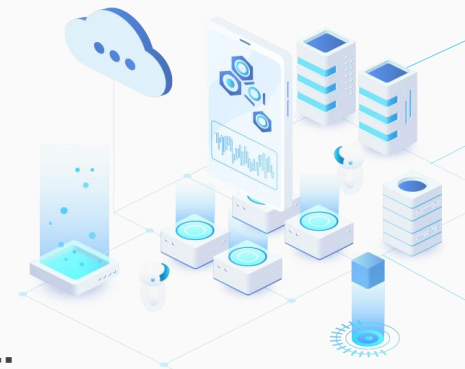

## RNTier Cloud 플랫폼을 생성 후 바로 접속할 수 있어요.

RNTier Cloud Console 좌측에 [클라우드 플랫폼] > [클라우드 목록]에 접속하시면, 생성된 목록을 확인하실 수 있습니다.

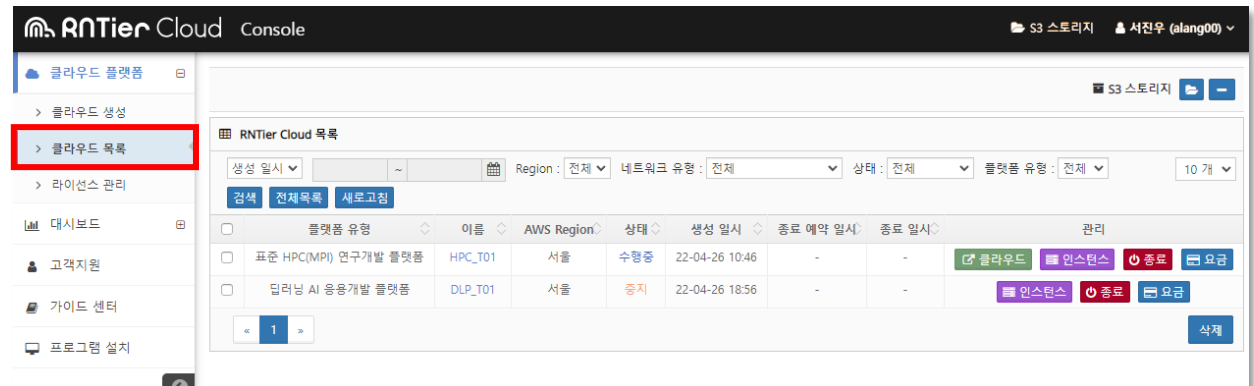

목록을 확인하신 후, 우측의 관리에서 수행중인 플랫폼의 '클라우드' 아이콘을 누르시면, 생성된 플랫폼 사이트(아렌티어)로 이동합니다.

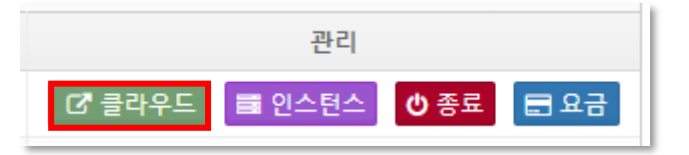

#### 생성된 플랫폼 사이트 로그인 정보는

RNTier Cloud 회원가입 시 입력하신 ID/PW 정보와 동일합니다.

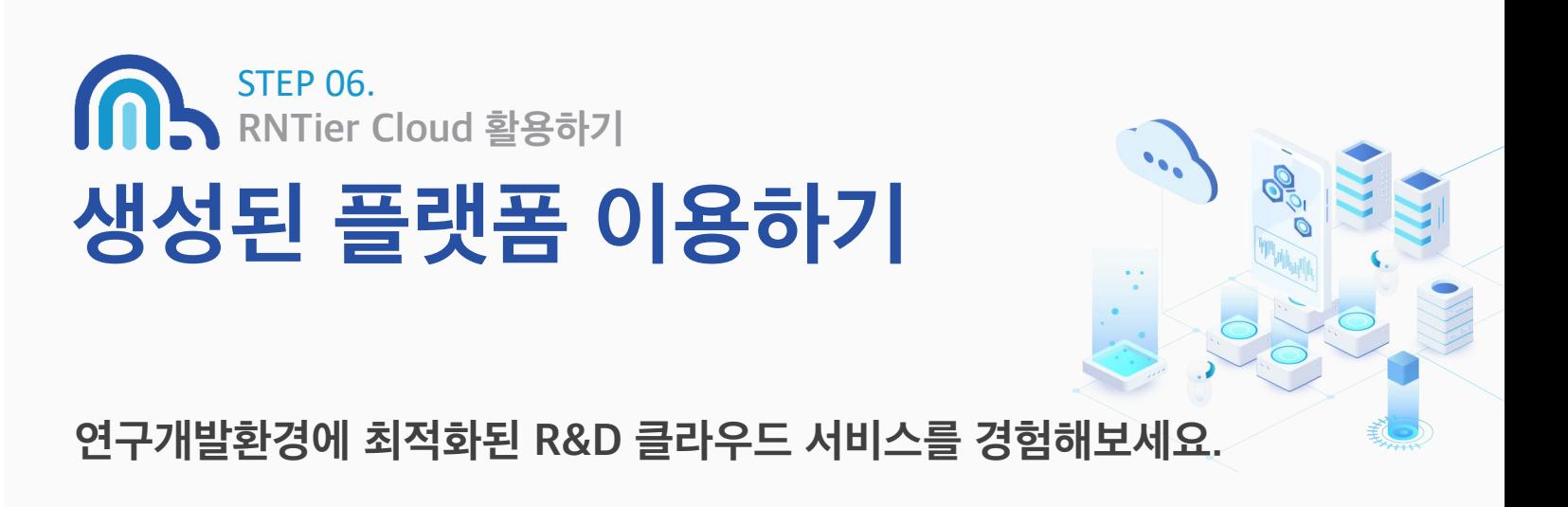

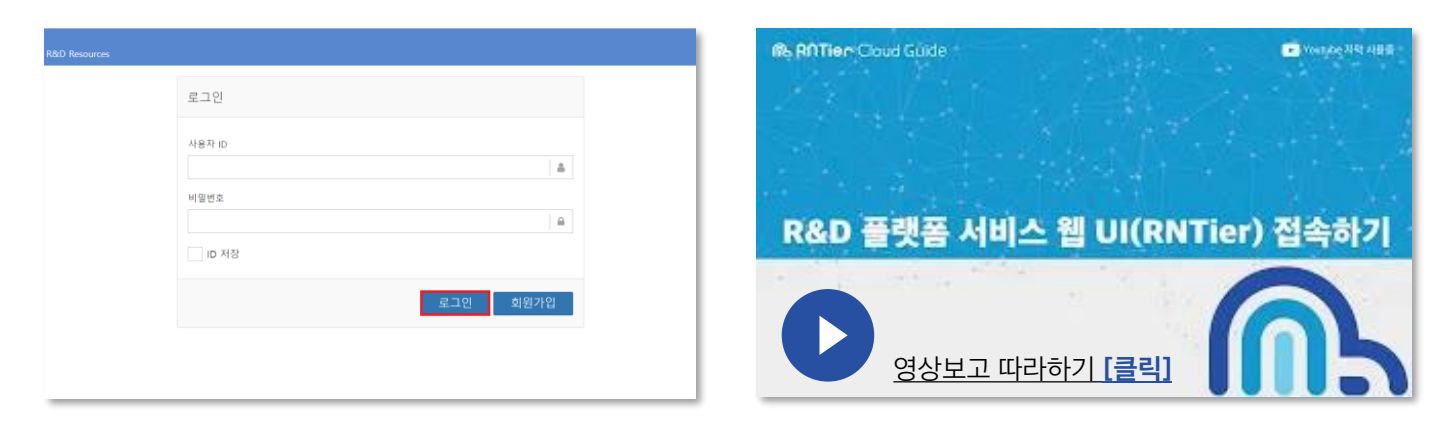

생성된 플랫폼 사이트 로그인 정보는 RNTier Cloud 회원가입 시 입력하신

#### 계정정보(ID/PW)와 동일합니다.

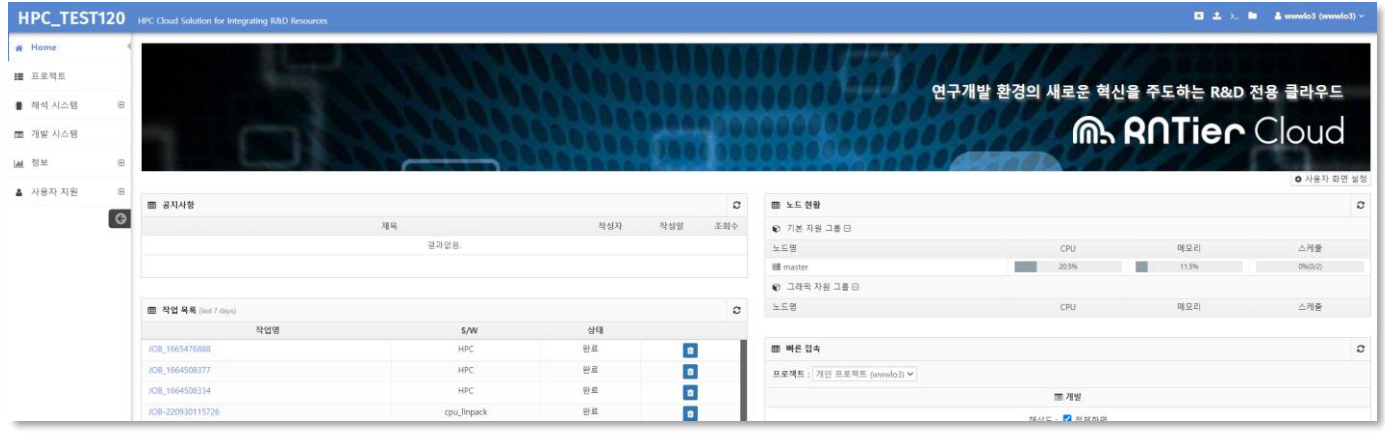

23년의 노하우가 집약된 아렌티어 클라우드 플랫폼에 로그인 화면입니다.

플랫폼에 대한 자세한 설명은 아래 문서가이드를 참고해주시기 바랍니다.

[문서가이드](https://www.rntiercloud.com/manual/documentInfo.html) 바로가기 [클릭]

RNTier Cloud 활용하기

STEP 07.

R&D 플랫폼 사양 변경하기

# RNTier Cloud 콘솔에서 플랫폼 자원 사양을 간편하게 변경할 수 있어요.

RNTier Cloud Console 좌측에 [클라우드 플랫폼] > [클라우드 목록]에 접속하시면,

**E 인스턴스 버튼**을 확인할 수 있습니다.

해당 ■ 인스턴스 버튼을 클릭 후 원하는 인스턴스 사양을 변경 또는 추가할 수 있습니다.

#### 만약 Master 인스턴스 사양을 높이고 싶으시다면

Master 인스턴스를 선택하신 후 변경 버튼을 누르고 원하시는 사양을 선택하시면 됩니다.

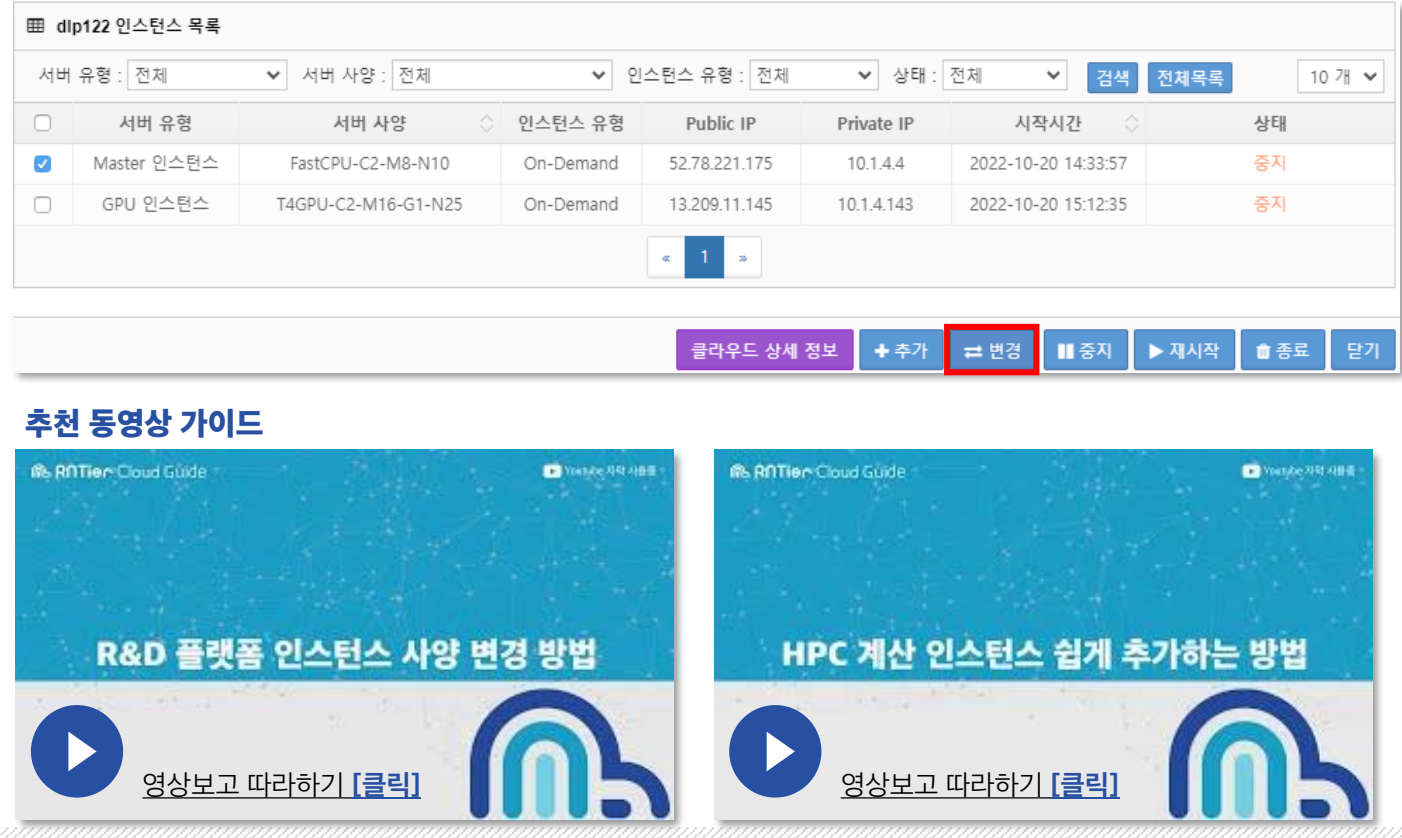

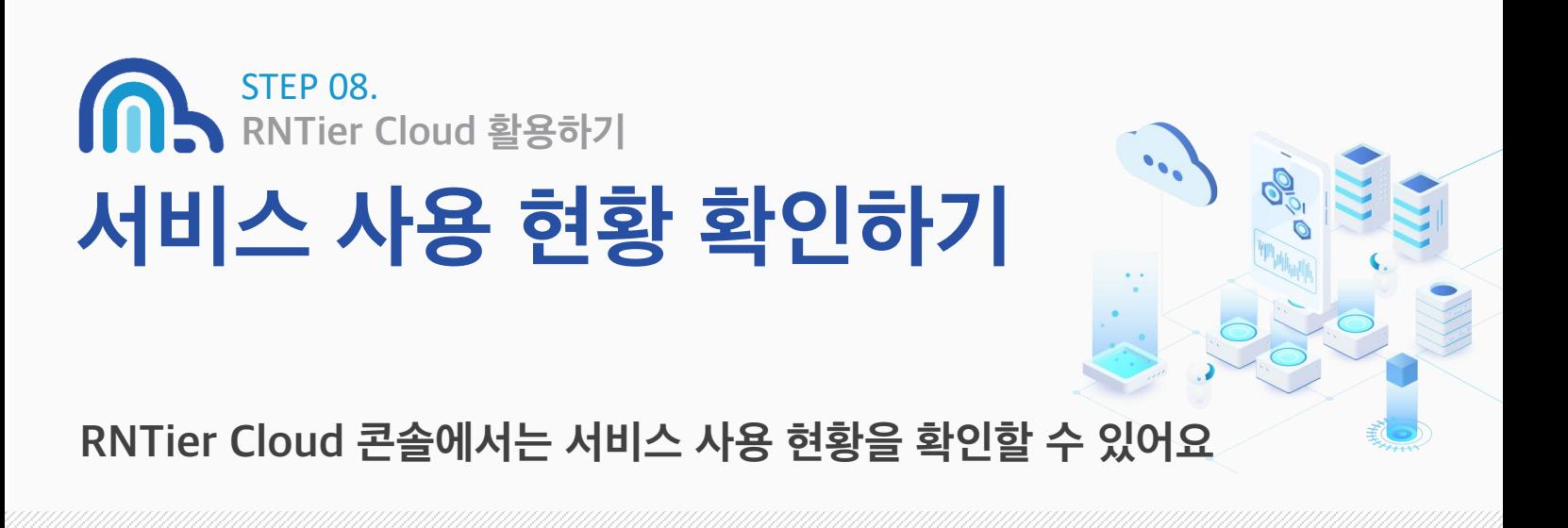

RNTier Cloud Console의 좌측 메뉴 [대시보드] > [요금현황] 에서

클라우드 서비스 사용 현황을 한 눈에 확인할 수 있는 모니터링 서비스를 제공합니다.

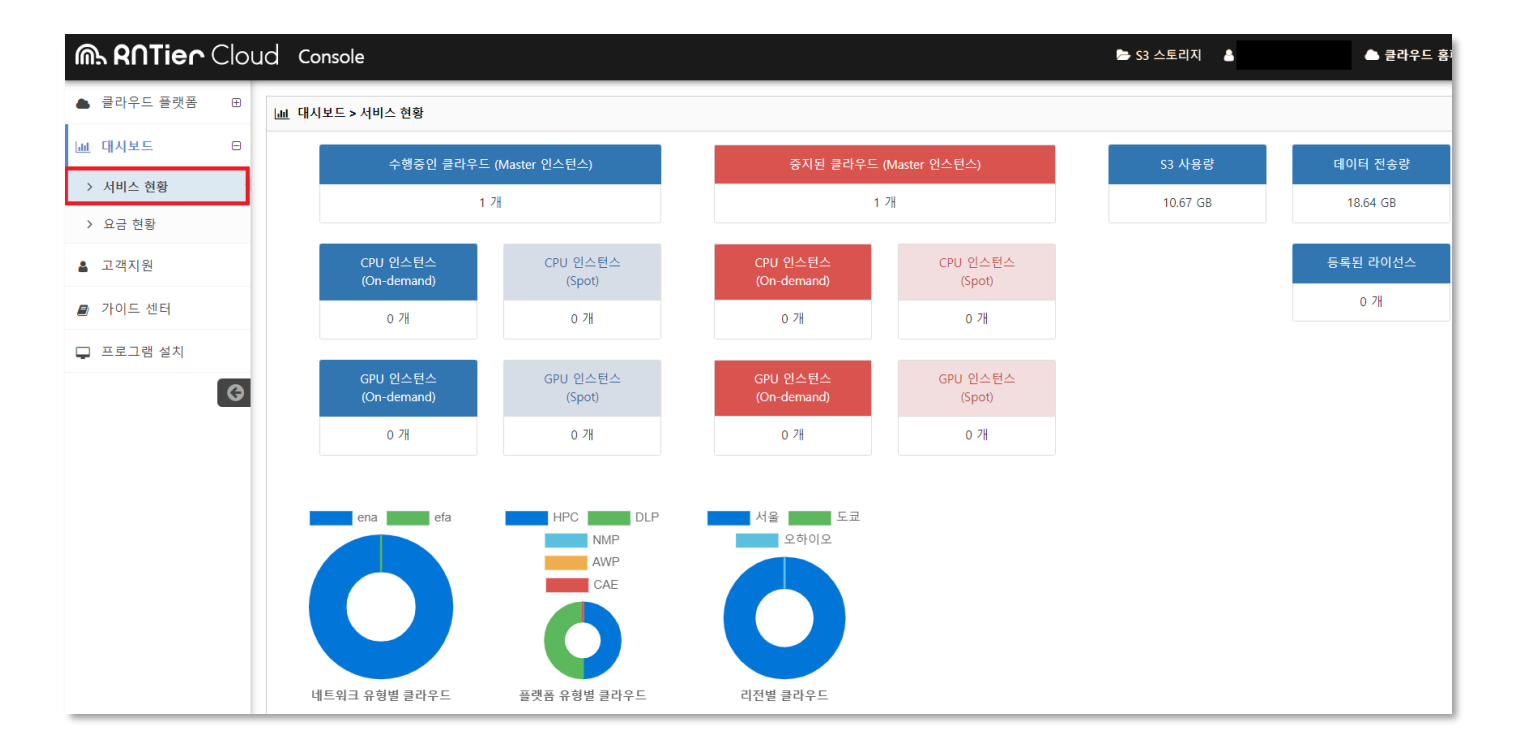

\*\* S3 사용량과 데이터 전송량은 조회한 날(당일) 포함 3일 전까지의 사용량이 반영됩니다. 현재까지 사용한 현황을 확인하려면, 3일 이후에 대시보드에서 확인하실 수 있습니다.

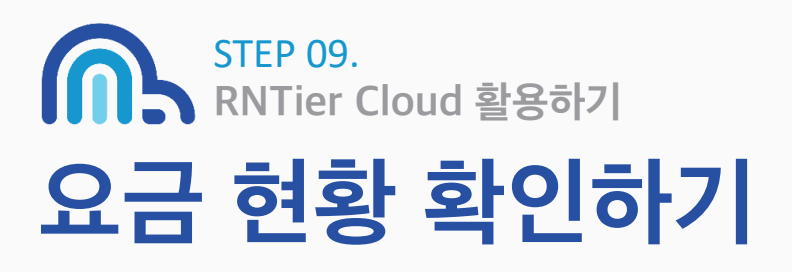

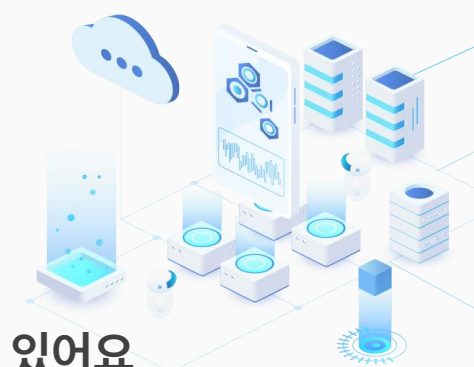

# RNTier Cloud 콘솔에서 서비스 요금 현황을 확인할 수 있어요

RNTier Cloud Console의 좌측 메뉴 [대시보드] > [요금현황]에서

클라우드 서비스 요금 현황을 한 눈에 확인할 수 있는 모니터링 서비스를 제공합니다.

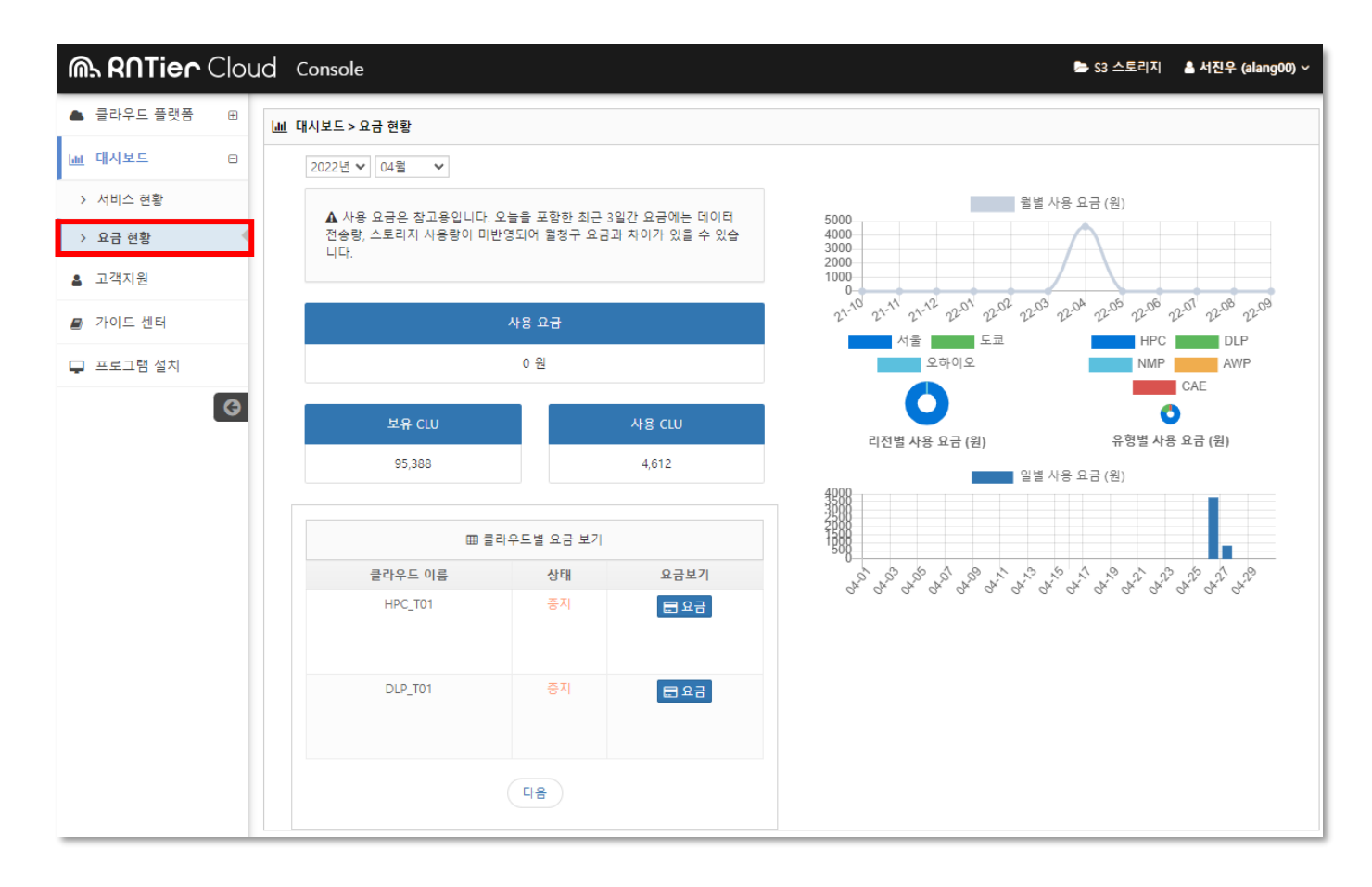

# 결제 수단 사용 동의 체크하기 STEP 10. RNTier Cloud 활용하기

## 사용 요금에 대한 자동 결제를 진행하려면 결제 수단 사용 동의를 해주세요.

10만원 상당의 무료 이용권인 E·CLU(이벤트 클루)가 모두 소진되셨다면, 회원 가입 시 등록된 결제 정보로 추가 이용이 가능합니다.

단, <결제 수단 사용 동의>에 체크해주신 고객님에 한해서만 유료 이용이 가능하니 RNTier Cloud 포털에서 [마이페이지] > [계정관리]에서 확인해주세요.

결제 수단 사용 동의

회원님이 등록하신 결제 수단 정보는 결제 수단 사용 동의를 해주셔야 매월 자동 결제가 진행됩니다.

▌결제 수단 사용 동의

#### <결제 수단 사용 동의>에 체크가 안된 경우에는

잔여 클루가 1,000 CLU 이하인 시점부터 모든 플랫폼은 중지되고 S3 스토리지 사용이 중단됩니다.

\* 대학(원) / 중소기업 소속의 고객님께서는 증빙서류 확인 후 **다양한 할인혜택을 제공** 해드리고 있으니 고객지원팀으로 연락 부탁드립니다. (080-777-0193, help@clunix.com)

#### 그럼 이제 바로,

아렌티어 클라우드와 함께 더욱 편리하고 슬기로운 R&D 생활을 즐겨보세요.

# **M. RNTier** Cloud

#### 아렌티어 클라우드 고객센터 | [http://www.rntiercloud.com](http://www.rntiercloud.com/)

TEL : 080-777-0193 | E-Mail : help@clunix.com | 본사 : 서울특별시 영등포구 경인로 775, 1-1206, 1207

#### ● <sub>톡상담</sub> 가카오 채널 ID : 클루닉스

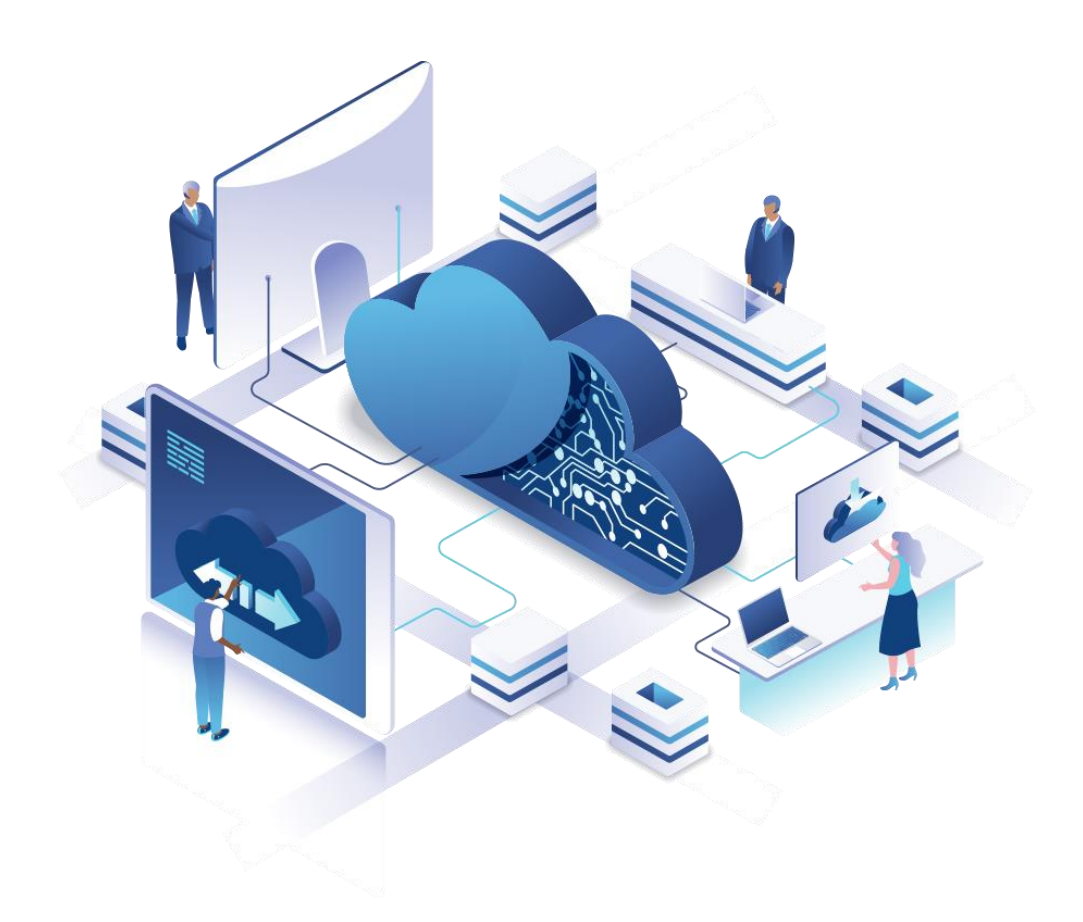